## **Сложное помещение. Дугообразная стена**

Предположим, что нужно построить сложное помещение с криволинейной стеной. Например, такое:

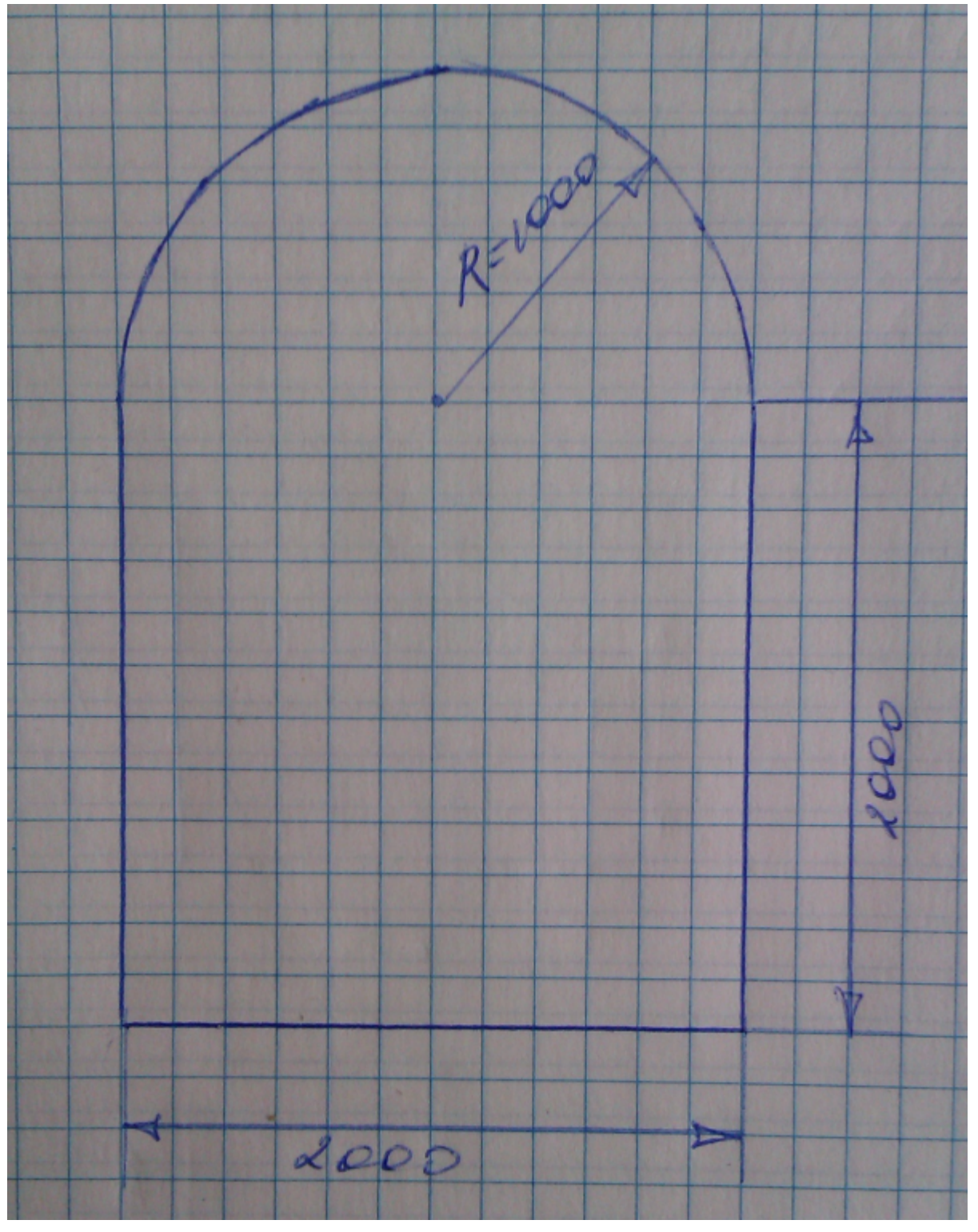

- $1.$  Создайте новый проект нажмите на пиктограмму  $\Box$  или нажмите сочетание клавиш на клавиатуре **Ctrl+N**.
- 2. Выберите в диалоговом окне «**Задать контур помещения**». Откроется векторный редактор.

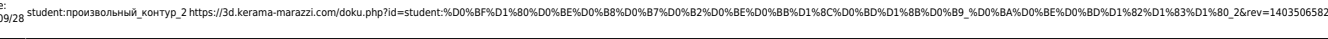

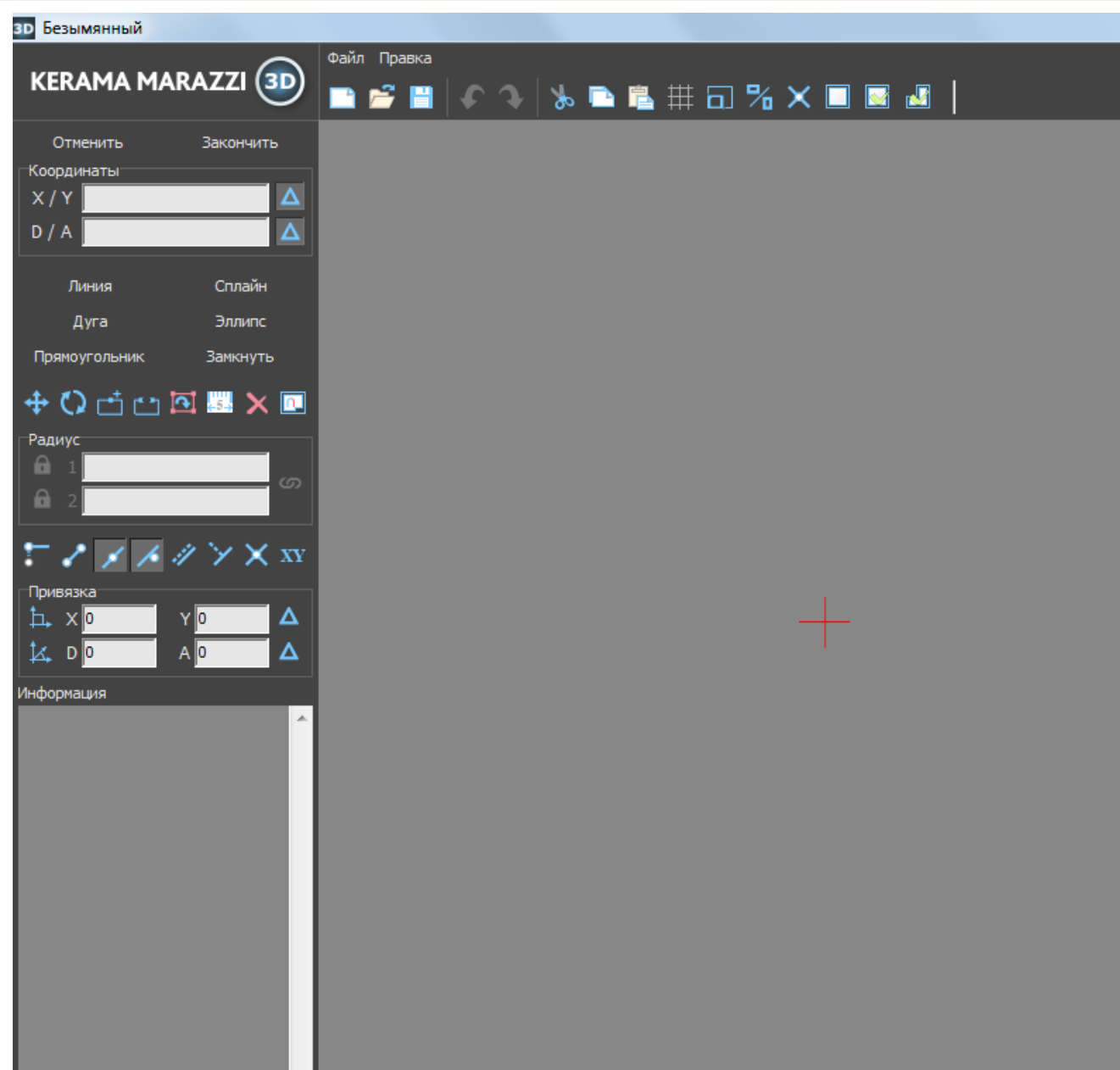

3. Мысленно выберите точку начала построения.

На рабочем поле красным крестиком обозначена точка начала координат – **0/0** (x/y). Удобнее всего начинать построение именно от неё. Подумайте, какую именно из стен вы начнёте рисовать из этой точки.

В данном случае выбрана эта точка начала построения контура:

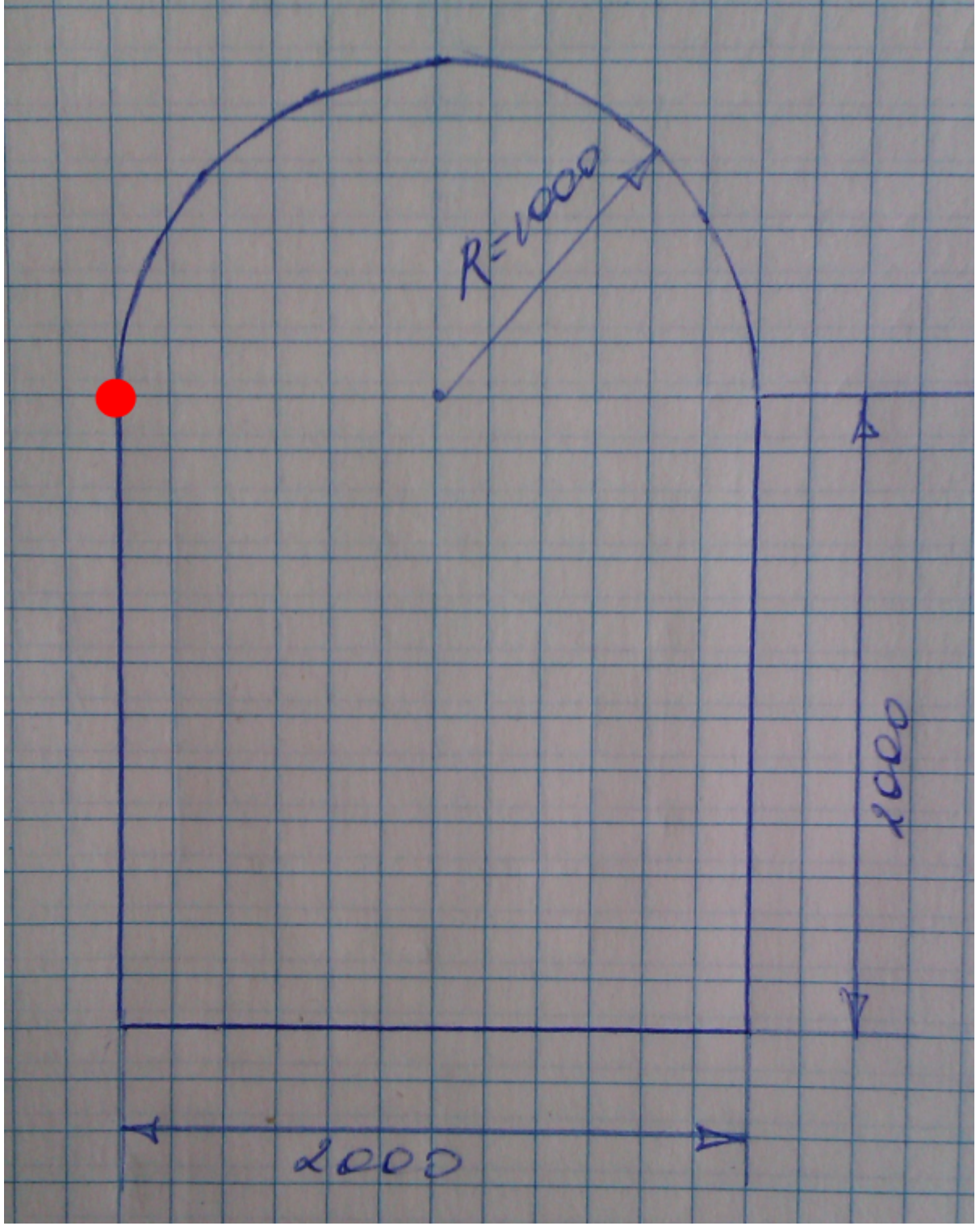

4. Нажмите на кнопку «**Линия**» – вы выбрали инструмент рисования.

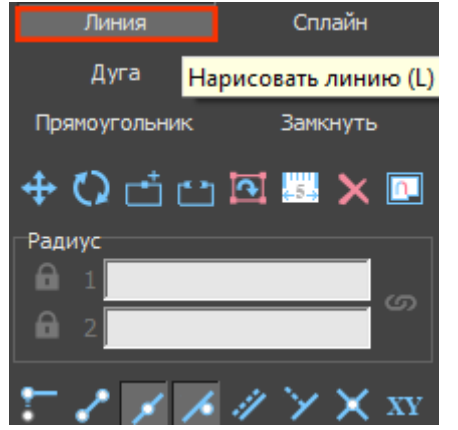

5. Поставьте курсор в поле **X/Y** или нажмите клавишу **Esc** на клавиатуре – и курсор встанет туда автоматически. Введите «**0/0**» и нажмите «**Enter**».

%BE%D0%B8%D0%B7%D0%B2%D0%BE%D0%BB%D1%8C%D0%BD%D1%8B%D0%B9\_%D0%BA%D0%BE%D0%BD%D1%82%D1%83%D1%80\_2%

6. В поле **X/Y** курсор автоматически выделил первый **0**. Однако отрезок, который следует построить – вертикальный. Значит, координата **X** остаётся прежней, а координата **Y** – меняется. Поэтому переставьте курсор в значение **Y** и вместо **0** введите **-2000**. *Значение Y – это движение по вертикали. Положительное – вверх. Отрицательное – вниз.*

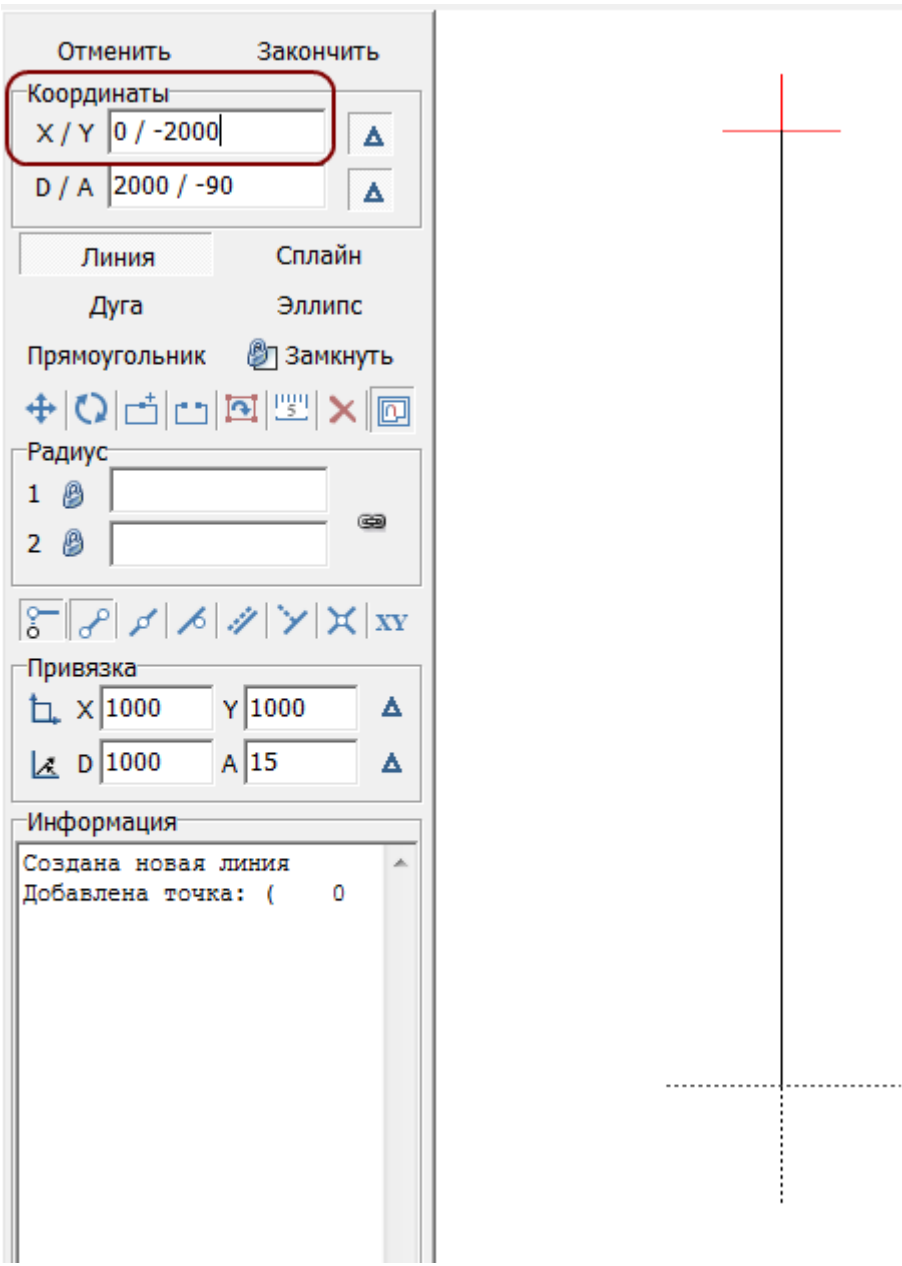

Нажмите **Enter**.

Last update: 2020/09/28 21:43

7. Курсор автоматически выделил первый **0** в поле «X/Y» – это значение Х. Введите там **2000**.

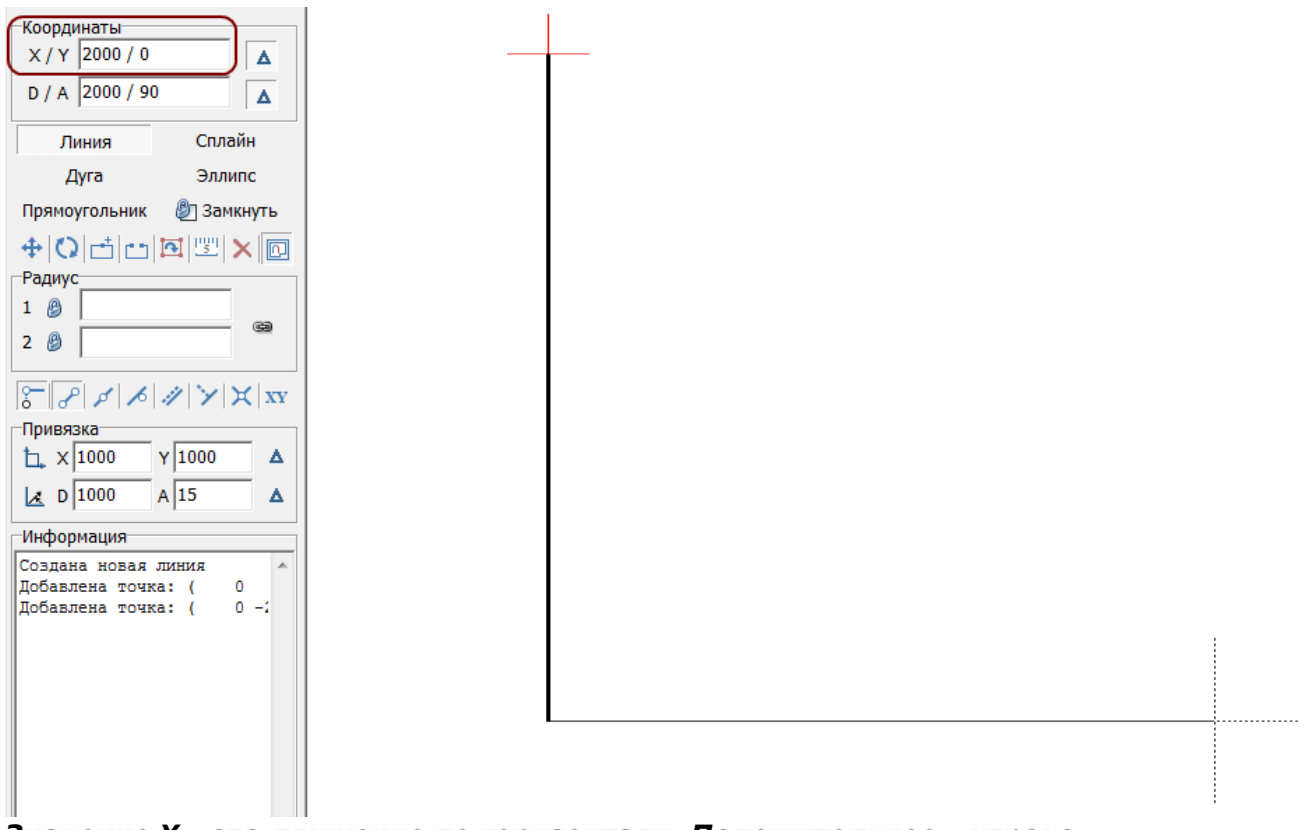

## *Значение X – это движение по горизонтали. Положительное – вправо. Отрицательное – влево.*

Нажмите **Enter**.

8. Курсор автоматически выделил второй **0** – Y. Введите **2000** и нажмите **Enter**.

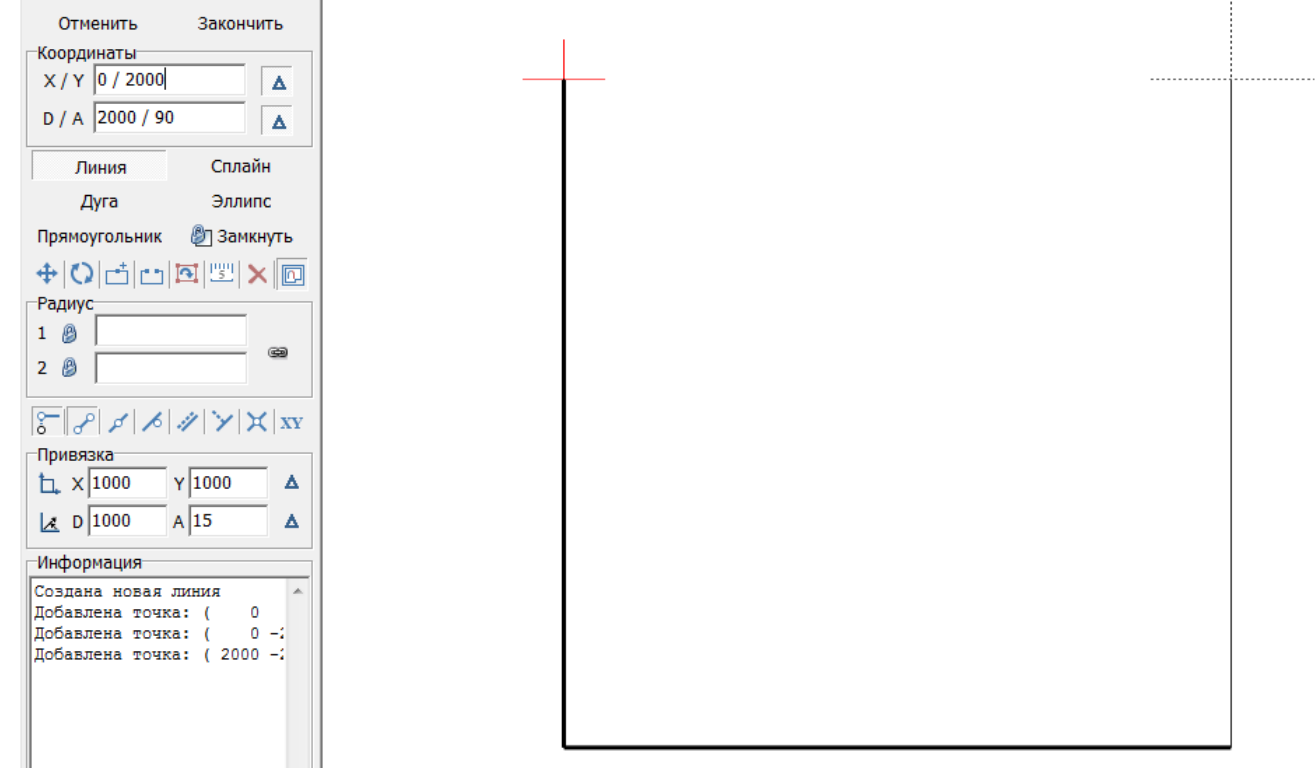

- 9. Нажмите на кнопку «**Линия**», чтобы **отключить** инструмент.
- 10. **\*** Можно выделить опорные точки чертежа, чтобы было проще понимать особенности построения. Для этого выделите мышью весь чертёж (зажмите левую клавишу мыши и протащите её подиагонали):

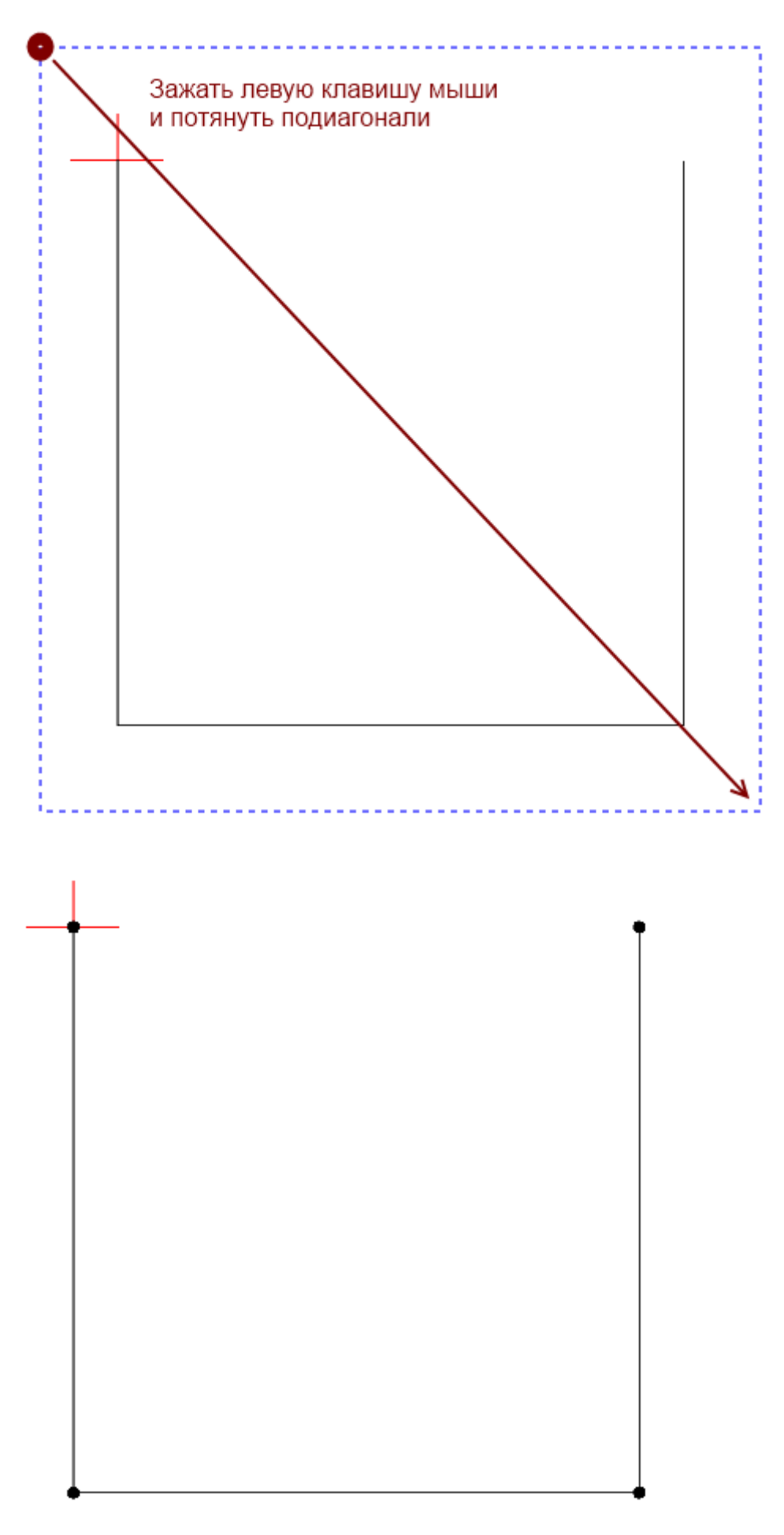

11. Нажмите на кнопку «**Дуга**».

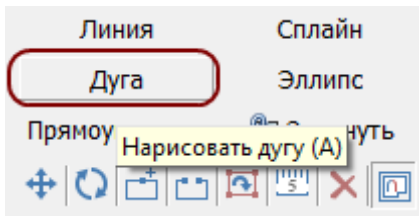

12. Включите привязки (или удостоверьтесь, что они включены):

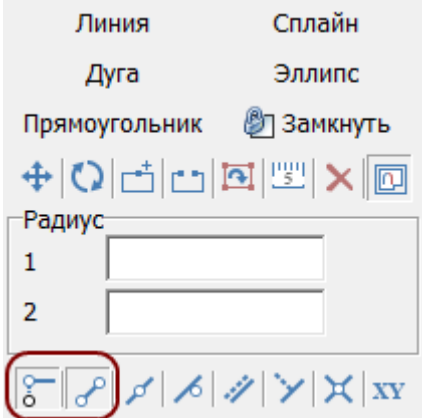

13. Подведите курсор мыши к одной из вершин, появится пунктирная стрелка привязки, **кликните один раз**:

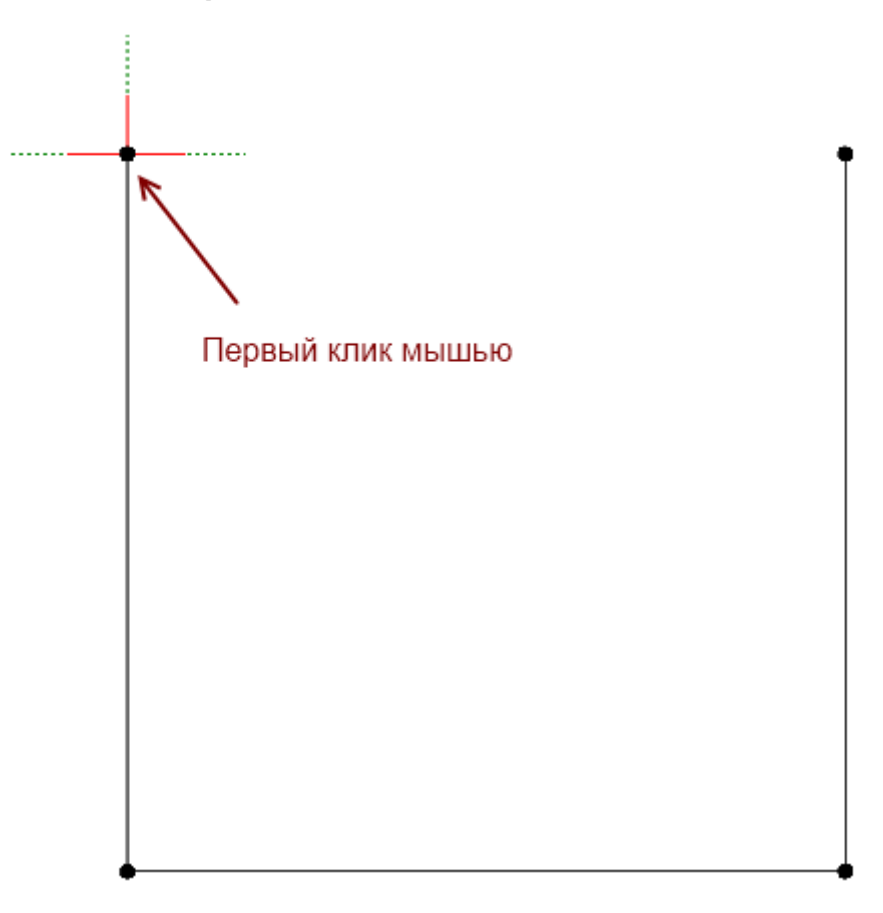

14. Подведите курсор ко второй вершине, пока не появится такая же стрелка привязки, **кликните в этой точке один раз**:

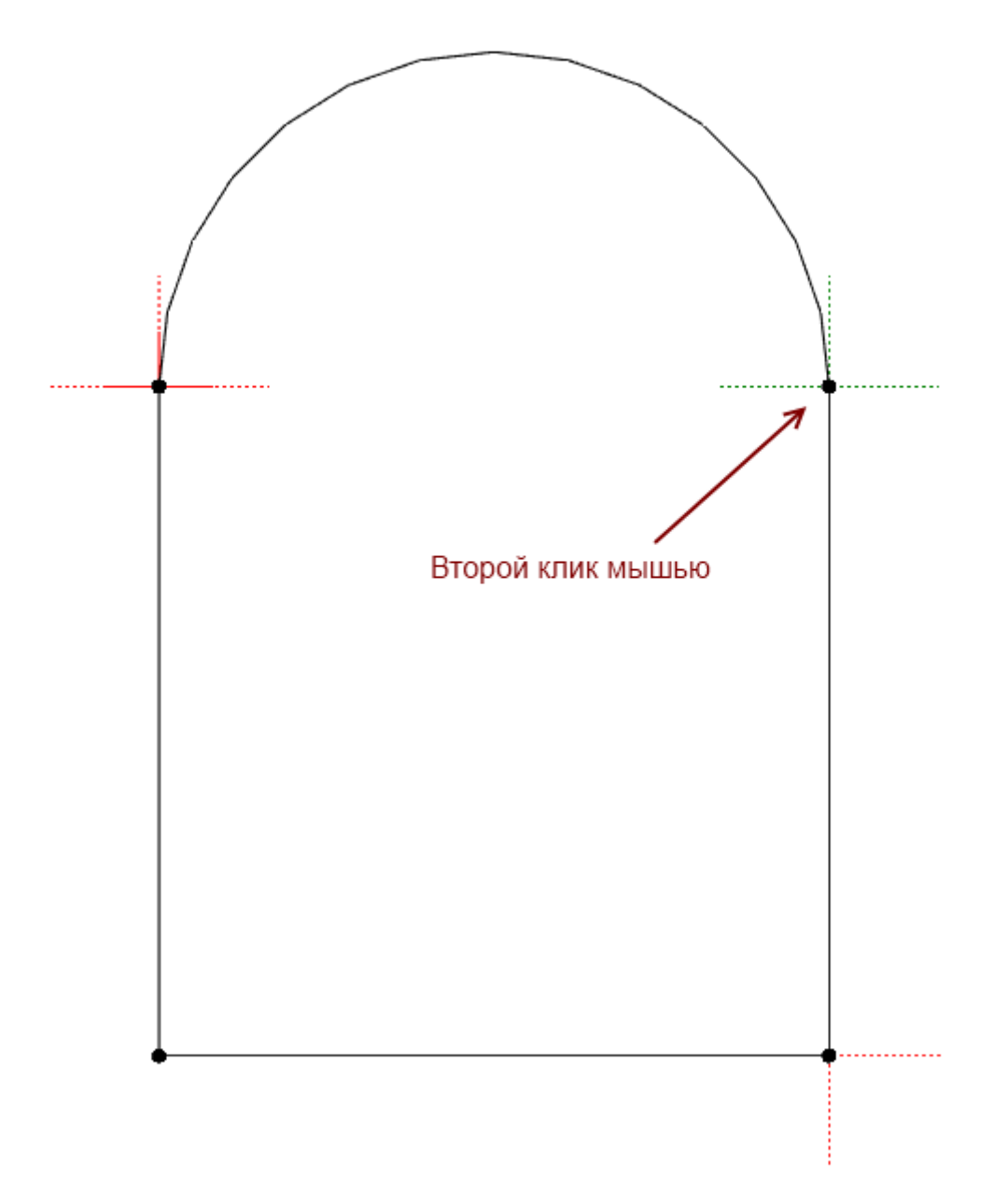

15. Поводите мышью (ничего не зажимая!!) – дуга будет двигаться вслед за курсором мыши. Обратите также внимание, что в зависимости от движения мыши меняются координаты в поле **X/Y**.

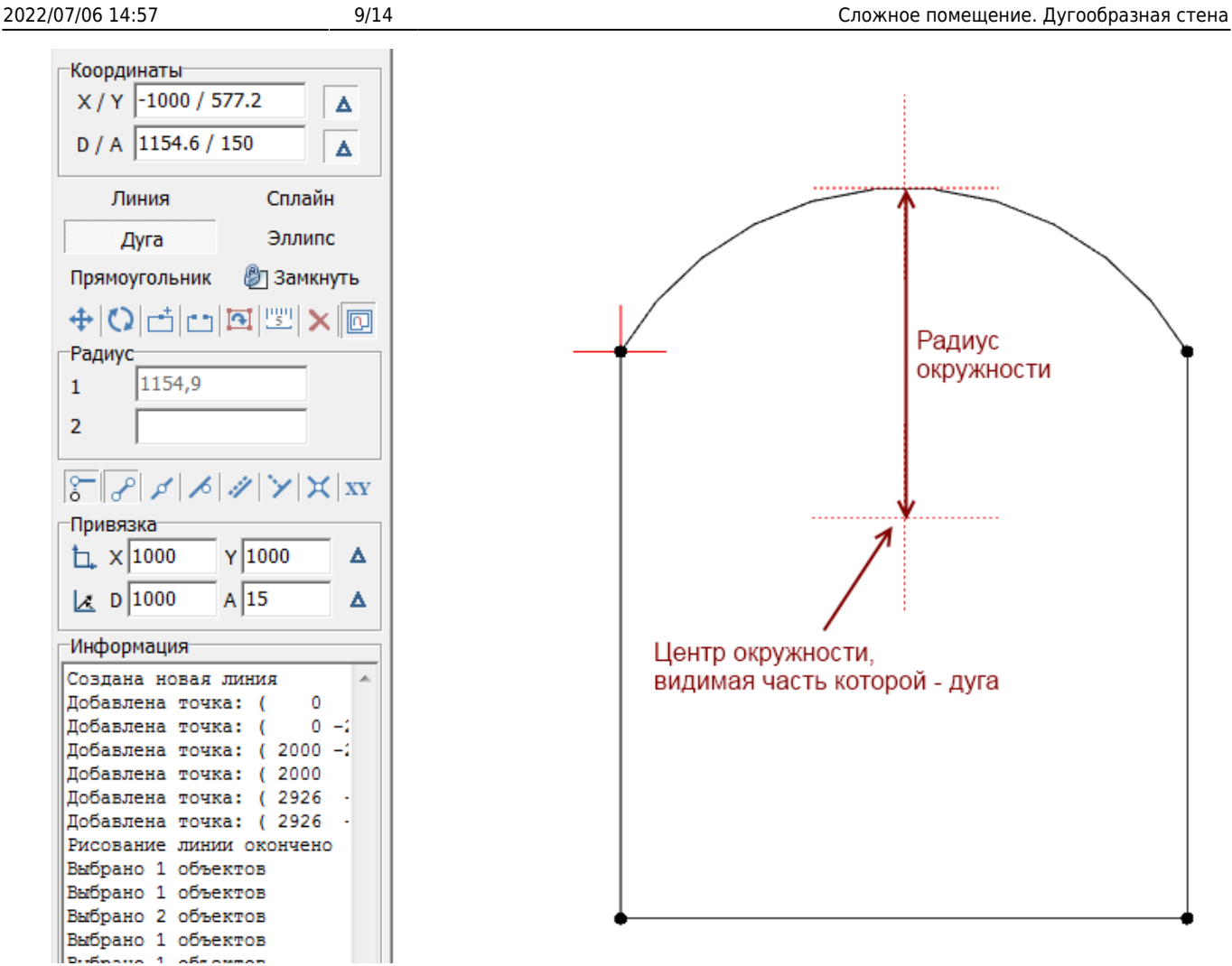

16. Нажмите клавишу **Esc** на клавиатуре, чтобы курсор встал в поле ввода координат. Значение X оставьте без изменений. В значении **Y** введите радиус дуги – **1000**. Нажмите **Enter**.

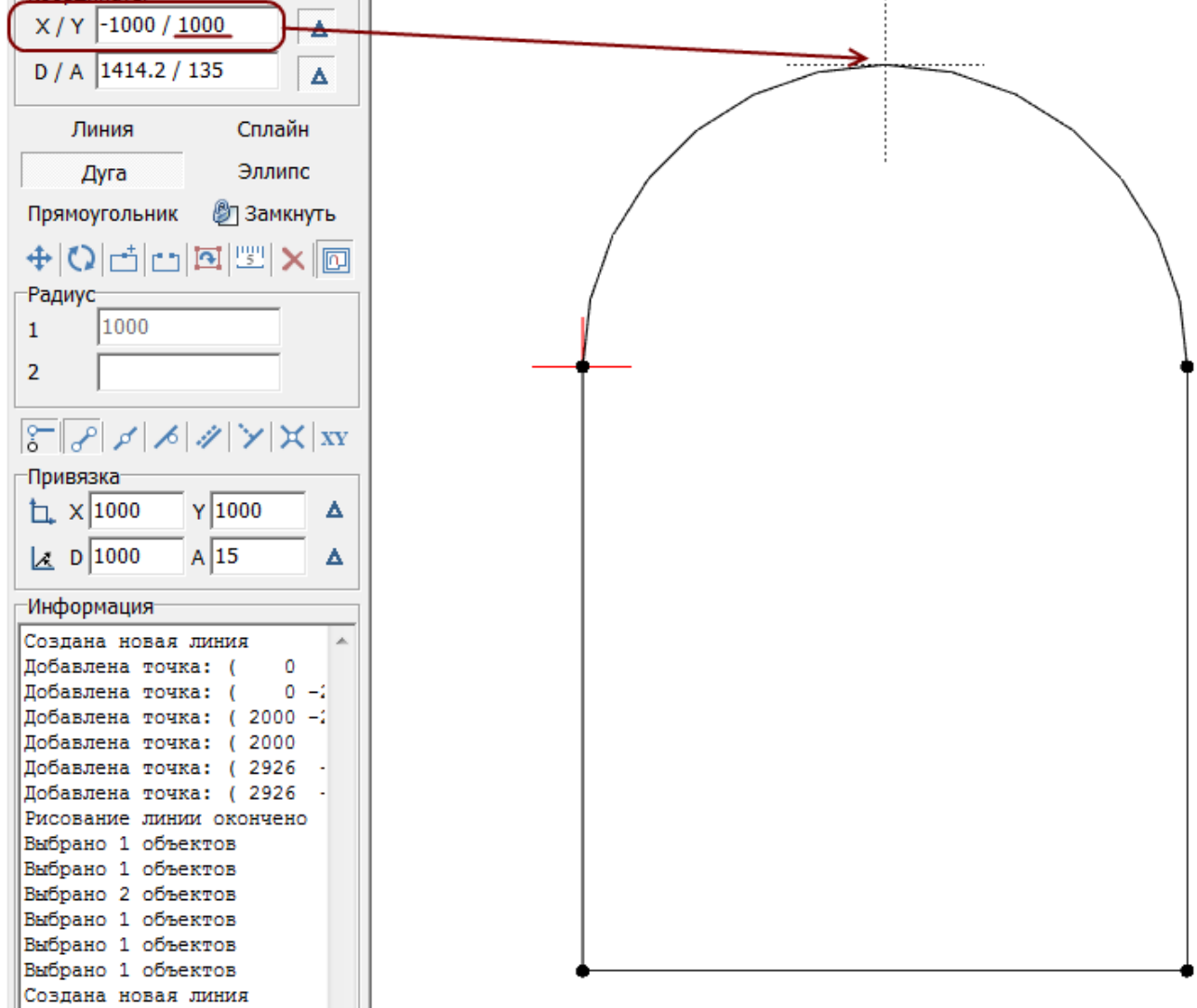

17. Нажмите «**Закончить**» в Панели инструментов, чтобы завершить построение.

Чертеж можно редактировать, построенные точки – удалять. Выделите чертёж (см. п. 10) и кликните по любой точке – она выделится красным. Нажмите **Del** – и эта точка будет удалена. Нажмите **Ctrl+Z**, чтобы отменить последнее действие.

## **Параметры поверхностей помещения**

Нажмите на панели инструментов кнопку «**Закончить**». Появится окно «Параметры построения»:

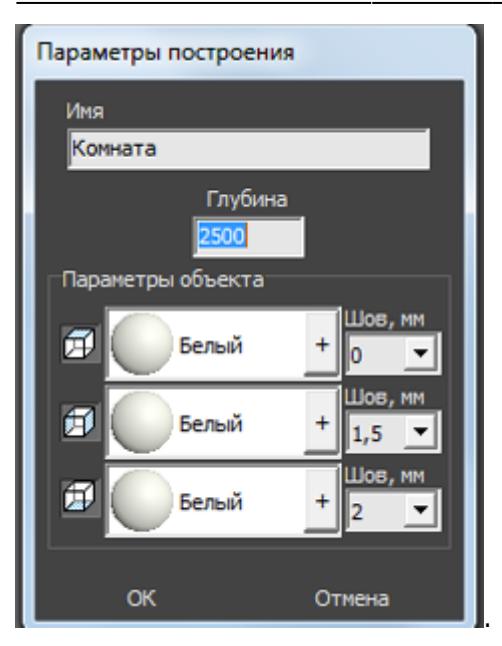

«**Глубина**» - это расстояние от пола до потолка, мм.

Чтобы сменить цвет поверхности, нажмите левой кнопкой мыши на «**+**» напротив нужной поверхности:

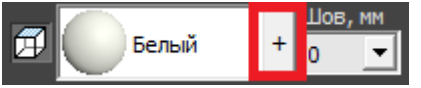

Размер шва между плитками указывается в миллиметрах. Выбор значения через выпадающее меню:

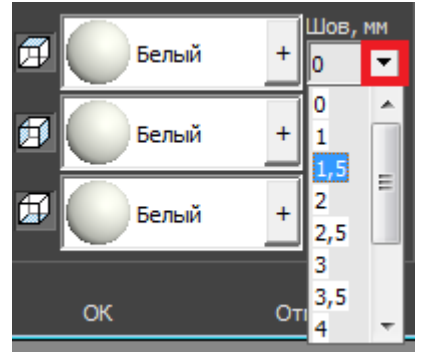

Нажмите «**ОК**» для завершения построения короба помещения.

После чего снова открывается обычный интерфейс программы, но уже с созданным коробом помещения (вид сверху):

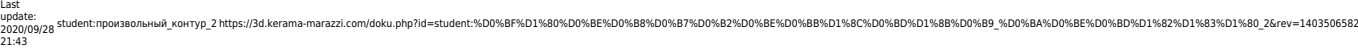

То же самое в режиме **[3D](https://3d.kerama-marazzi.com/doku.php?id=setup:3d)**:

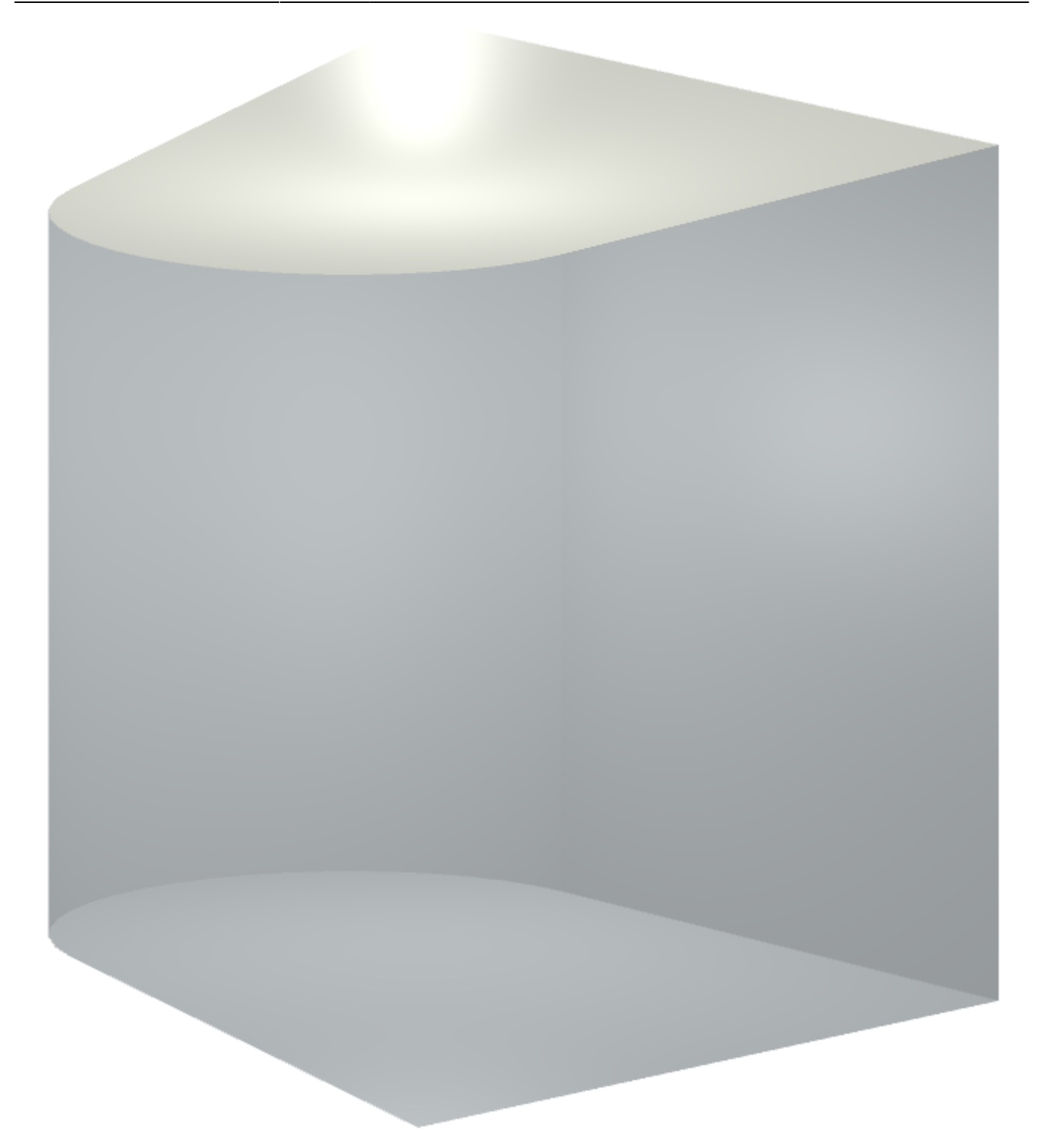

И с уложенной плиткой:

<https://3d.kerama-marazzi.com/> - **KERAMA MARAZZI 3D**

From:<br>https://3d.kr

Permanent link:<br>https://3d.kera

Last update: **2020/09/28 21:43**

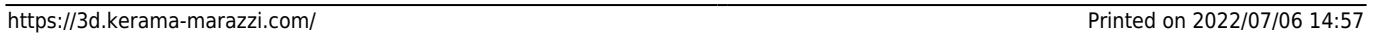

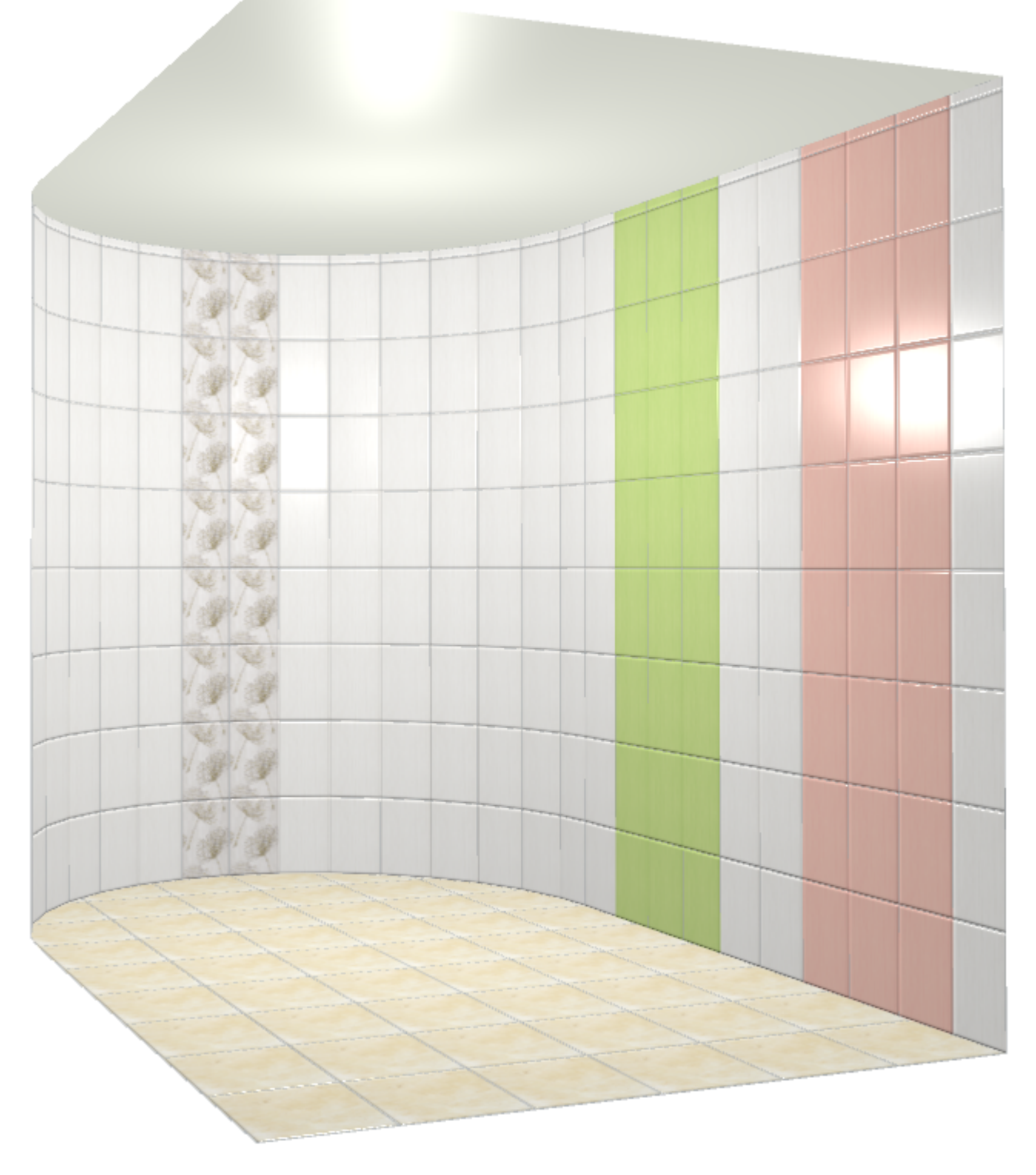

**[https://3d.kerama-marazzi.com/doku.php?id=student:%D0%BF%D1%80%D0%BE%D0%B8%D0%B7%D0%B2%D0%BE%D0%BB%D1%8C%D0%BD%D1%8B%D0%B9\\_%D0%BA%D0%BE%D0%BD%D1%82%D1%83%D1%80\\_2&rev=1403506582](https://3d.kerama-marazzi.com/doku.php?id=student:произвольный_контур_2&rev=1403506582)**

Last update: 2020/09/28 21:43 ный\_контур\_2 https://3d.kerama-marazzi.com/doku.php?id=student:%D0%BF%D1%80%D0%BE%D0%B8%D0%B2%D0%BB%D1%88%D0%B0%D0%B0%D0%B0%D0%BD%D1%B2%D1%83%D1%82%D1%83%D1%82%D1%83%D1%82%D1%83%D1%83%D1%83%D1%80%D5802%D1%80%D1%80%D0%BE%D